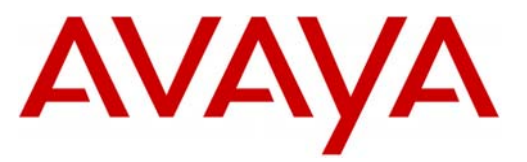

Avaya ™

Modular Messaging

# **Configuration Note 88059** – Version H (1/10) **Siemens HiPath 4000**

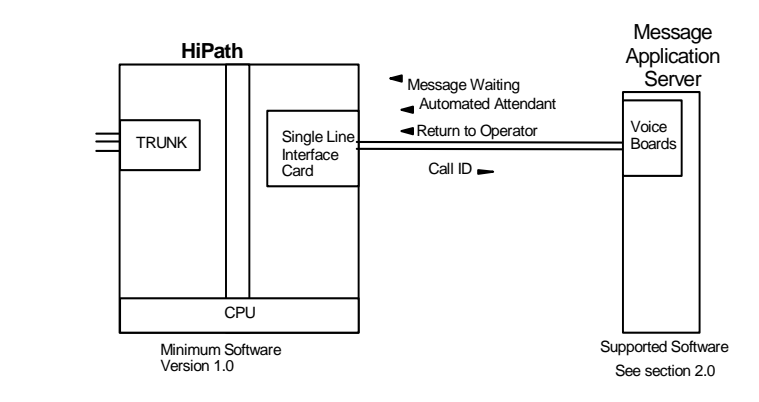

# **1.0 METHOD OF INTEGRATION**

With Inband integration, one pathway between the Siemens HiPath and the Avaya Message Application Server (MAS) transmits both call information and voice communications. The pathway is provided by 2-wire analog single-line circuits that connect to Dialogic cards in the MAS. Each Dialogic port simulates 2-wire analog lines. Calls to the MAS ports are preceded by the called party information from the PBX in DTMF format. The MAS then answers and plays the appropriate greeting. Message Waiting Indication is set and canceled using DTMF commands over the same pathway.

# **2.0 AVAYA MESSAGE APPLICATION SERVER REQUIREMENTS**

- Dialogic D/41JCT-LS or D/120JCT-LS cards (4 and 12 port/cards)
- Software Releases **<sup>1</sup>** : 1.1, 2.0, 3.0, 3.1, 4.0, 5.x

# **3.0 PBX HARDWARE REQUIREMENTS**

- SLMA-24 (Q2246-x) interface card 24 port analog card, one channel per MAS port required.
- CR8 (Additional DTMF receivers as required).
- **Cables:**  - RJ11 four-wire telephone cord, one per MAS port

**NOTE***:* The customer must provide the necessary hardware.

Disclaimer: Configuration Notes are designed to be a general guide reflecting AVAYA Inc. experience configuring its systems. These<br>notes cannot anticipate every configuration possibility given the inherent variations in al omissions contained herein.

**With Inband integration, one pathway between the PBX and the Avaya Message Application Server transmits both call information and voice communications** 

### **MAS Requirements**

## **1 Release Note**:

Should features of the integration not function optimally when integrated to a PBX or MM that may be operating on an unsupported software release as defined Section 2.0 and 3.1, customers will need to upgrade their PBX and/or MM to a supported software release.

**PBX hardware requirements** 

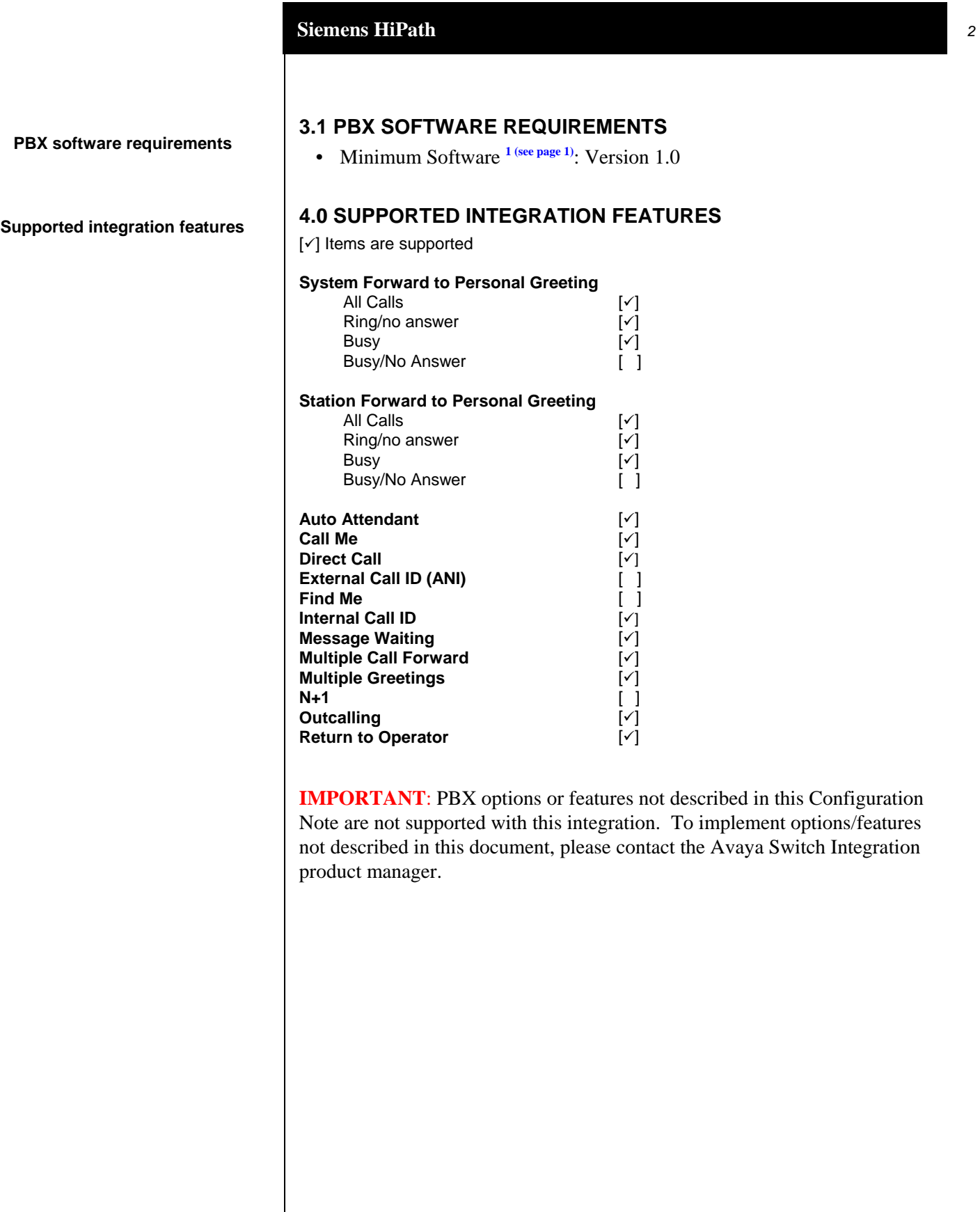

**Configuring the Legend to integrate with the MAS** 

# **5.0 CONFIGURING THE HIPATH TO INTEGRATE**

The following programming is intended for certified PBX technicians/engineers. These programming steps must be completed to configure the HiPath to integrate with the MAS. The SCSU Record applies to all voice channels of the MAS.

### **DIS-SCSU:3500,ALL;**

H500: AMO SCSU STARTED

------------------------------- USER DATA ----------------------------- STNO =3500 COS1 =20 DPLN =0 SPDI =0 PEN = 1- 1-115- 0 COS2 =20 ITR =0 SPDC1 = DVCFIG =ANATE LCOSV1 =15 COSX =0 SPDC2 = INS =YES LCOSV2 =15 CBKB =NO ALARMNO =0 LCOSD1 =15 HMUSIC =0 RCBKNA =NO SSTNO =NO COTRACE =NO LCOSD2 =15 SPEC =**SSTN &SUFDIAL** COFIDX =0 DIAL =DTMF PULSTYPE= PULSLEV=  $CCTIDX = ACKST =$ DHPAR =**DTMFST &PREDIA** CONN =DIR FLASH =**YES** DTMFBLK =NO WITKEY :NO ------------------- ACTIVATION IDENTIFIERS FOR FEATURES --------------- FWDS :NO FWDF :NO FWDD :NO DND :NO CWT :NO HTOS : NO HTOF : NO HTOD : NO --------------------- FEATURES AND GROUP MEMBERSHIPS ------------------ PUGR : HUNTING GROUP : YES SERVICE(S): VCE NIGHT OPTION : NO ------------------------- STATION ATTRIBUTES (AMO SDAT) --------------- NONE -----------------------------------------------------------------------

**NOTE: Ensure the MAS port extensions do not have Do Not Disturb (DND) in their Class of Service.** 

AMO-SCSU -169 STATION CONFIGURATION OF SWITCHING UNIT

**DIS-SA:3500,;** H500: AMO SA STARTED

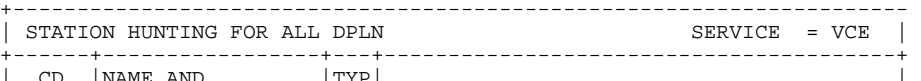

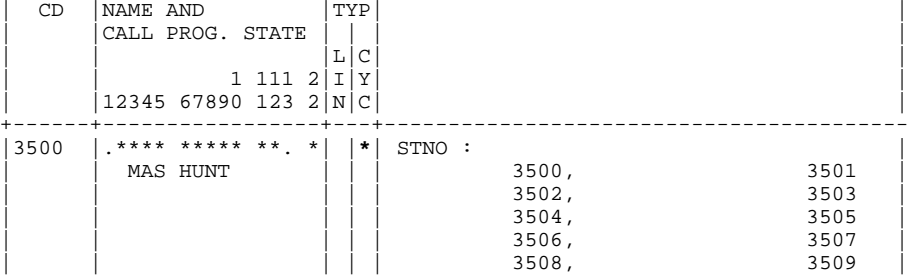

**Configuring the HiPath 4000 Master Hunt Group** 

**Configuring the HiPath 4000 Hunt Group Members** 

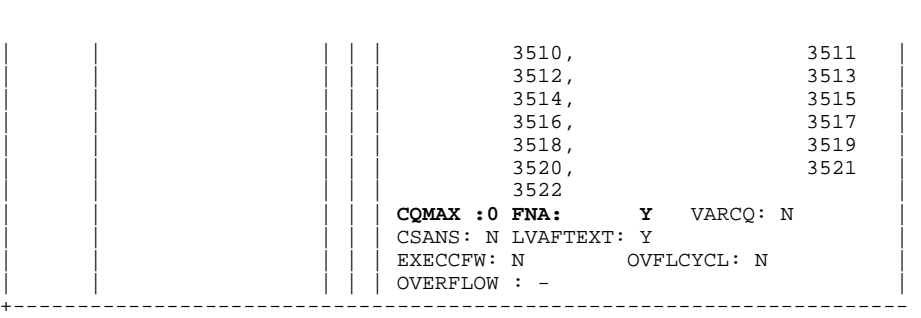

**NOTE: The first member of the hunt group must be the analog extension number connected to the MAS port.** 

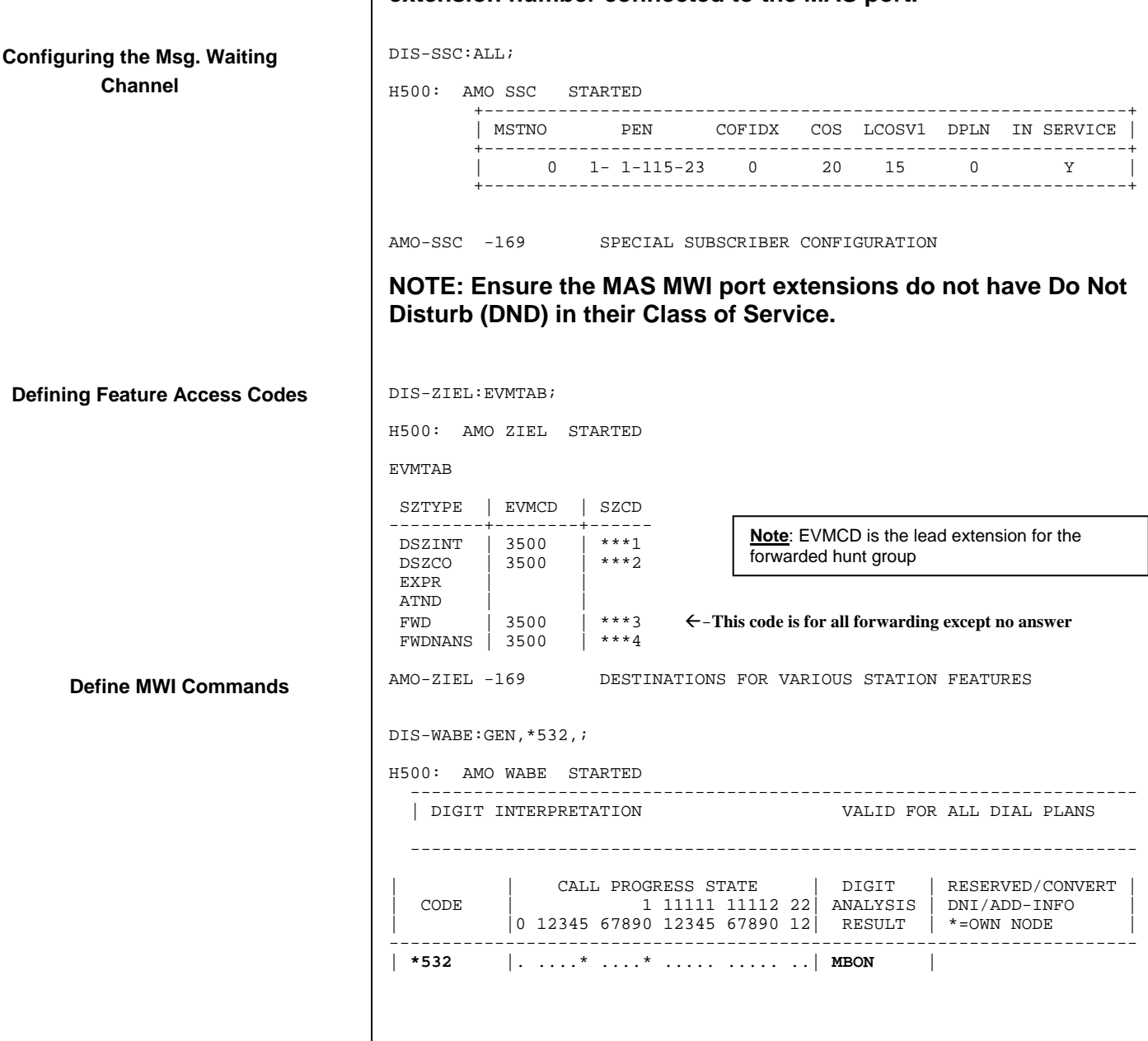

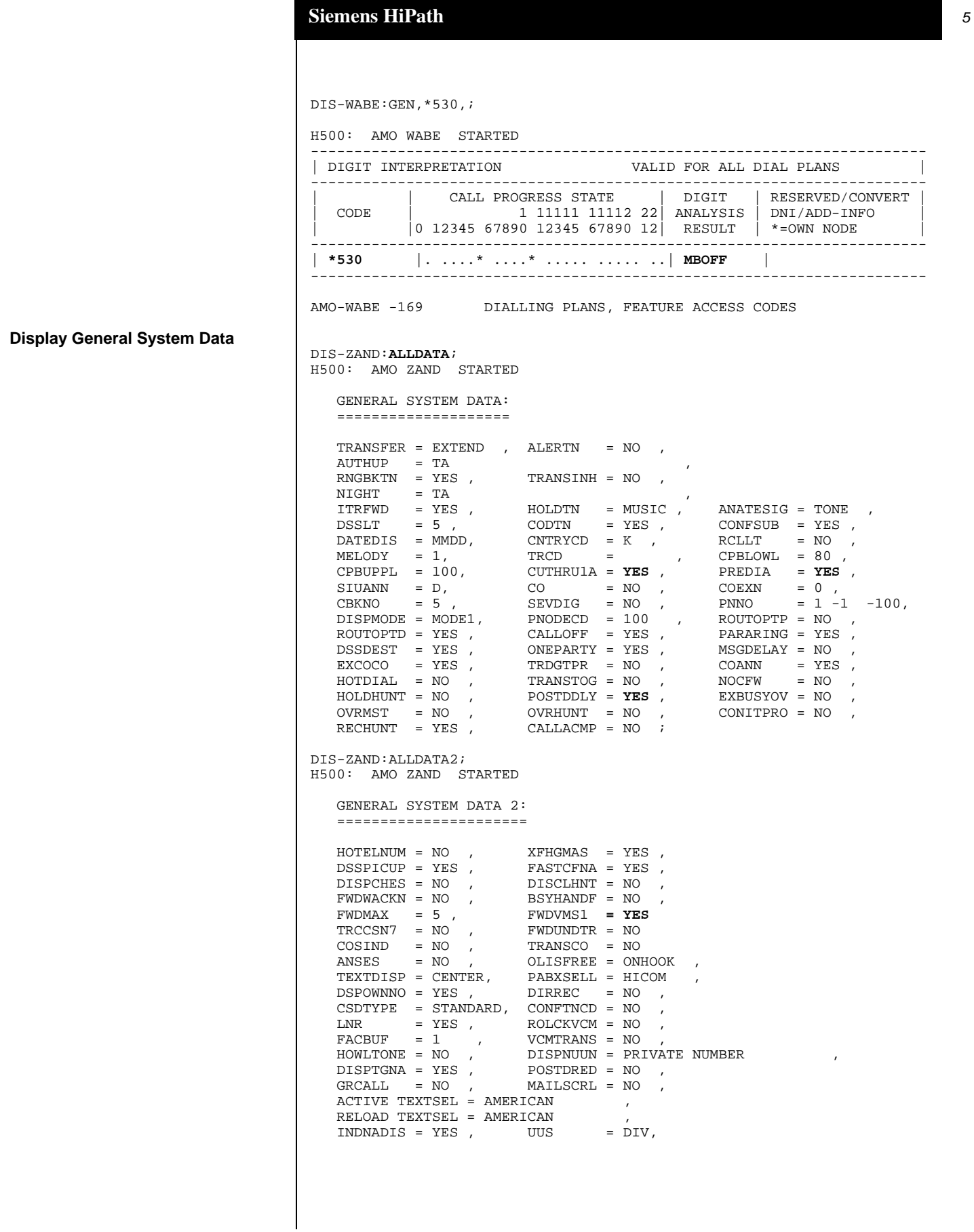

The above information is provided by AVAYA Inc. as a guideline. See disclaimer on page 1

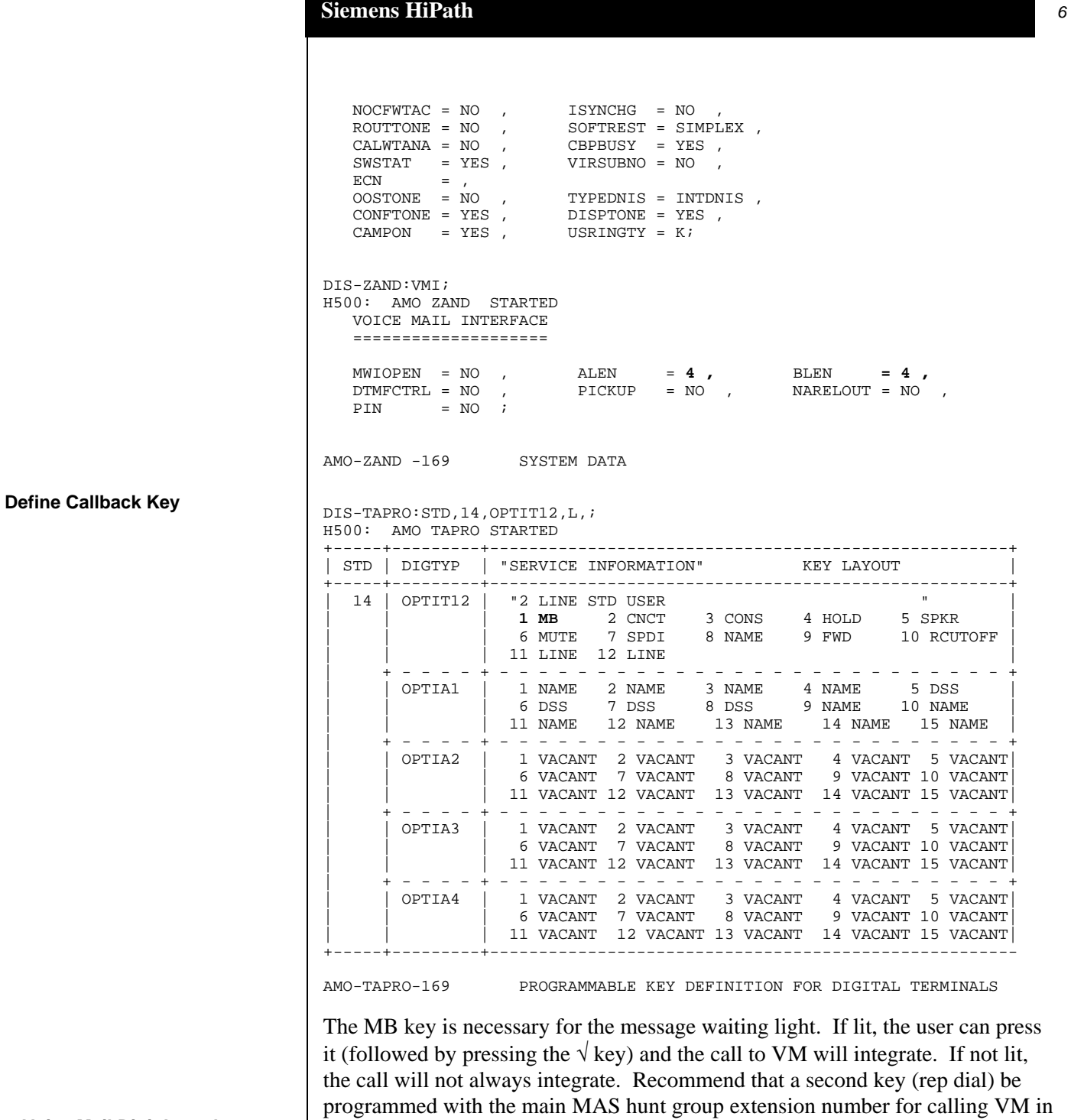

## **Define Voice Mail Digit Length**

order to achieve direct call integration.

The following screen shots reflect the above programming via the administrator's GUI interface.

![](_page_6_Picture_57.jpeg)

• Double click on the voice mail extension "param" columns from the above screen and click on the "Station Type" tab. Check the extension type listed as "Phone Mail (Callno. 5-digits)". Ensure this is repeated for all voice mail ports. The screen is shown below:

![](_page_6_Figure_4.jpeg)

### **Siemens HiPath** *8*

- Go to Settings/System parameter/flags and ensure the box labelled "activate DTMF automatically" is ticked as shown below:
- Go to Settings/Incoming/Groups/Hunt groups. Create the internal direct dial hunt group number. The example screen shot below illustrates the hunt group set-up:
	- Add voice mail ports as members to both hunt groups
	- Set hunting to "cyclic" for both groups
	- Configure call forwarding on no answer, forwarding on busy, etc.

![](_page_7_Picture_6.jpeg)

![](_page_7_Picture_7.jpeg)

• Go to Settings/Set up station/Key programming to program each user station with a Mailbox key. Verify this key is programmed and the MAS Engineer knows the position of the key. The screen capture

![](_page_8_Figure_2.jpeg)

below illustrates the Mailbox Key set-up:

**Note:** The MULAP (Multi-Line Appearance) button can be used if the customer wants. Normally, users have only one line on their phone to route callers to the MAS if the user is on the phone, away from their desk, or out of the office. For example, if they have 2 lines, they get a second MULAP on each extension. So when the first MULAP (which is printed on the business cards, etc.) is busy, the call goes to the second MULAP. Then the user can see and hear the second call. The user can choose to answer the call or allow it to ring. After typically 3 rings the call will be routed to the MAS. This is a special requirement not normally used. If required, consult the MULAP programming with the PBX Engineer. The MULAP must be programmed correctly on the PBX; otherwise it can result on wrong numbers sent to the MAS.

The normal diverts of busy, ring-no-answer and immediate can be programmed by the user if allowed by the COS of their particular extension. It is recommended that all MAS users be given a COS that allows them to set-up the busy, immediate and ring-no-answer diverts for everyday voice mail use with the Optiset menu. The busy divert should be enabled at all times to cover periods when the user is on the phone. The ring-no-answer divert will cover periods when they are away from their desk for a short period of time. The

![](_page_9_Picture_152.jpeg)

# **Support NOTE for MM 1.1 & 2.0 only:**

- Limit Requests should be checked.
- Maximum Requests per Minute should be set for 200.
- 9. **Start Delay for Call Progress (ms)** = 1000
- Next access the **Hangup Detection** tab
	- 1. **Maximum Continuous Tone before Hanging Up (ms)** = 6000
	- 2. **Hangup String** = Leave Blank
	- 3. **Hangup String Timeout (ms)** = 0
	- 4. **Minimum Duration For Drop in Loop Current (ms)** = 300
	- 5. **Maximum Silence before Hanging Up (ms)** = 6000
	- 6. Select **OK** to save changes
- Next access the **Message Waiting Indicator (MWI)** tab
	- 1. **Enable Message Waiting Indicator (MWI)** = Enable by checking the box
	- 2. **MAS MWI Server** = Enter the name of the MWI server created during the installation procedure.
	- 3. **Scheduled MWI updates: Active or Inactive** = Configure as per customer requirements.\*
	- 4. **Limit requests** = Leave Unchecked
	- 5. **Maximum Requests per Minute** = <grayed out>
	- 6. **Message Application Servers that Support MWI** = This box should contain a list of MAS servers capable of placing MWI requests.
	- 7. Select **OK** to save changes

\*Note: The Scheduled MWI updates parameter is only available on MM 3.x

- Next select **Voice Server** and access **Telephony Interface (Dialogic Analog)**
	- 1. Select the **Analog** tab
	- 2. **Playback Volume** = 2
	- 3. **Number of Ports** = Enter the number of ports in your system

**Note:** The MAS service must be restarted to allow port enabling

- 4. Enable each **Port** by checking the checkbox next to the **Port** field
- 5. **Extension** = Enter the proper extension number assigned to each port
- 6. **Incoming Ring Count** = 1
- 7. **Primary ID** = Leave Blank
- 8. **Secondary ID** = Leave Blank
- 9. Select **OK** to save changes
- Next access the **Port Groups** tab under the MAS name
	- 1. Click **Add Group** Radio Button
	- 2. Name Group **MWI** (or something you can remember)
	- 3. Uncheck **Incoming** under **Port Group Usage**

### **Siemens HiPath** *12*

![](_page_11_Picture_252.jpeg)

- 5. Return to the **Port Groups** General tab and ensure the **Default Group** under **Port Groups** is checked for both **Incoming** and **Outgoing** under **Port Group Usage.**
- 6. Access the **Port Group Usage** tab and check all **Ports**, except the port(s) you will be using for MWI.
- 7. Select **OK** to save changes
- Next access **PBX Integration**
	- 1. Select the General tab
	- 2. Click on **Inband** to set as the Integration Type
	- 3. Access the **Inband** tab
	- 4. **Maximum Inter-digit Gap (ms)** = 500
	- 5. **Pause before Inband Digits (ms)** = 100
	- 6. **DTMF On Time (ms)** = 80
	- 7. **Search Entire String for Reason Code** = Leave blank
	- 8. **Location of Inband reason code** = 1
	- 9. **Log Inband Packets** = Leave blank
	- 10. **Fixed Length Packets** = Enable by checking the box
	- 11. **Filler Character** = <None>
	- 12. **Delimiter Character** = \*
	- 13. **Right Alignment of Digits in a Field** = Leave blank
	- 14. **Request String Supported** = Leave blank
- Access the **Protocol Settin**gs button within the same tab
	- 1. **Call Packet Type** = Direct Call
	- 2. **Codes for Call Type: Code 1** = \*\*\*1
	- 3. **Field Type Settings: Called Id** = Leave blank **Calling Id** = 5 **Length =** 4 **Trunk Id** = Leave blank
	- 4. Next select **Call Packet Type** = Divert:
	- 5. **Codes for Call Type: Code 1** =  $***3$
	- 6. **Field Type Settings**: **Called Id** = 9 **Length =** 4 **Calling**  $Id = 5$  **Length = 4 Trunk Id** = Leave blank
	- 7. Next select **Call Packet Type** = No Answer Extension:
	- 8. **Codes for Call Type: Code 1** =  $***4$

![](_page_12_Picture_172.jpeg)

**Important notes regarding integration** 

### **Siemens HiPath** *14*

- **8.3 Message waiting indication should be dedicated to one port in Port Group.** Ensure this designated port is not in the hunt group.
- **8.4 Please note that full integration of Centralized voice mail using CorNet**-**N is not supported at present**. It is however possible to call a voice mail group on another system but it is not possible to set a message waiting indication across the network.
- **8.5 It is recommended to have the voice mail ports on the PBX as sequential on the same PBX line card**.
- **8.6 SSTN is required to support analog port disconnect supervision**.
- **8.7 Find Me is not supported with Inband integrations**.

- continued on next page -

![](_page_14_Picture_107.jpeg)

©2010 AVAYA Inc. All rights reserved. All trademarks identified by the ®, SM and TM are registered trademarks,<br>servicemarks or trademarks respectively. All other trademarks are properties of their respective owners. The ab

# **AVAYA Inc.**

1033 McCarthy Blvd Milpitas, CA 95035 (408) 577- 7000 http://www.avaya.com